## **3D bol** – video les

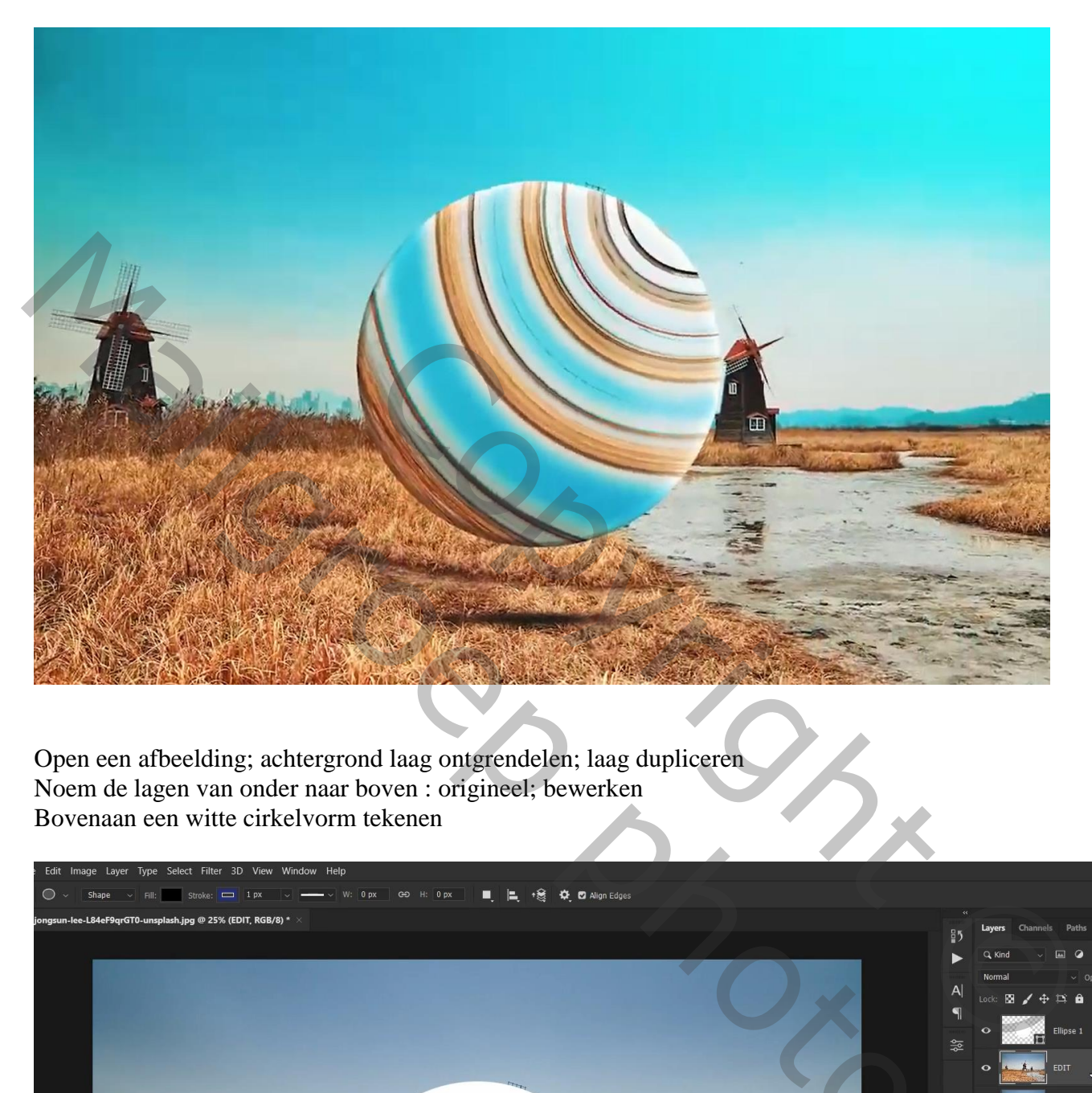

Open een afbeelding; achtergrond laag ontgrendelen; laag dupliceren Noem de lagen van onder naar boven : origineel; bewerken Bovenaan een witte cirkelvorm tekenen

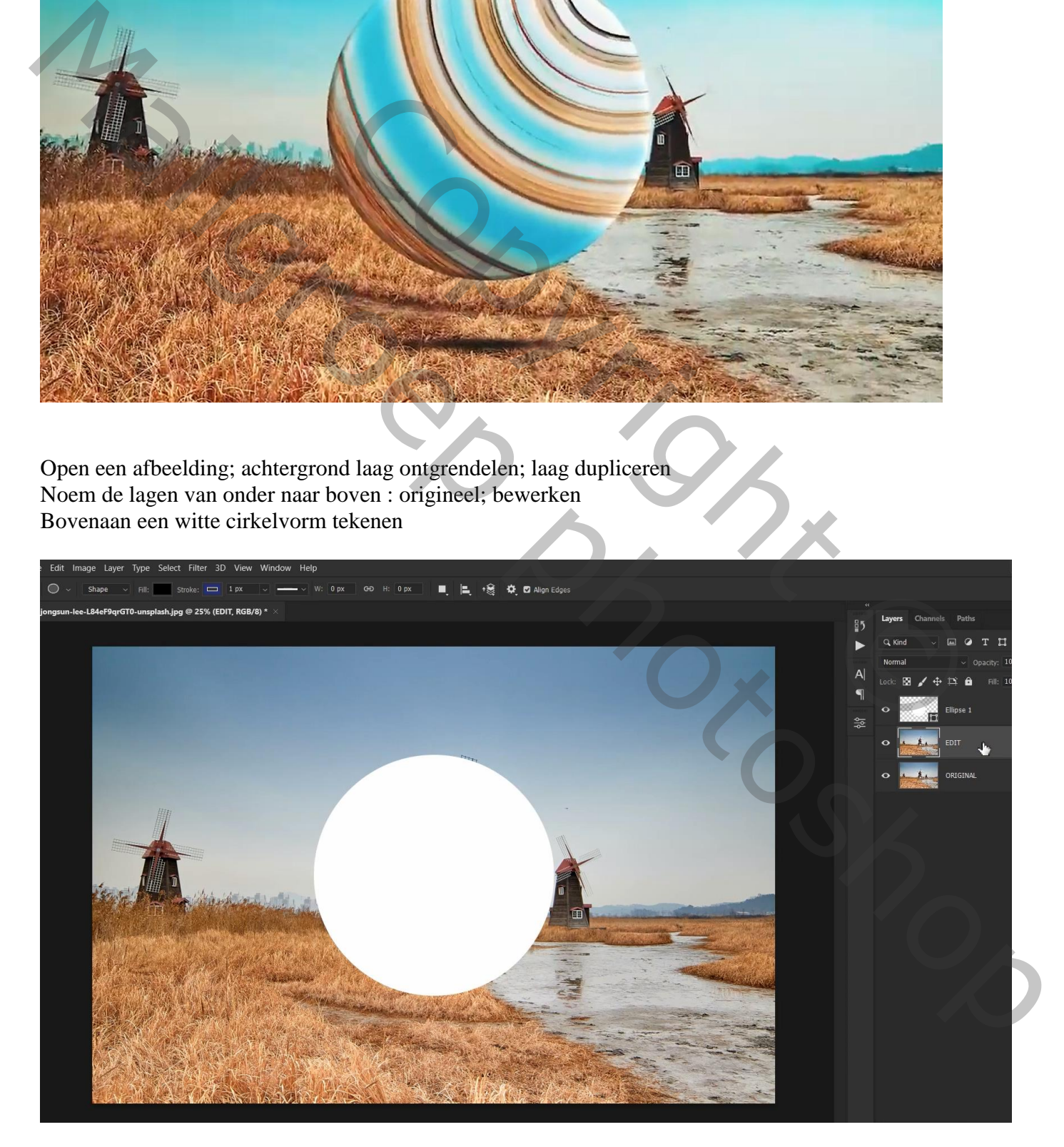

## De laag "bewerken" bovenaan slepen Op die laag : Filter  $\rightarrow$  Vervorm  $\rightarrow$  Kronkel = 999

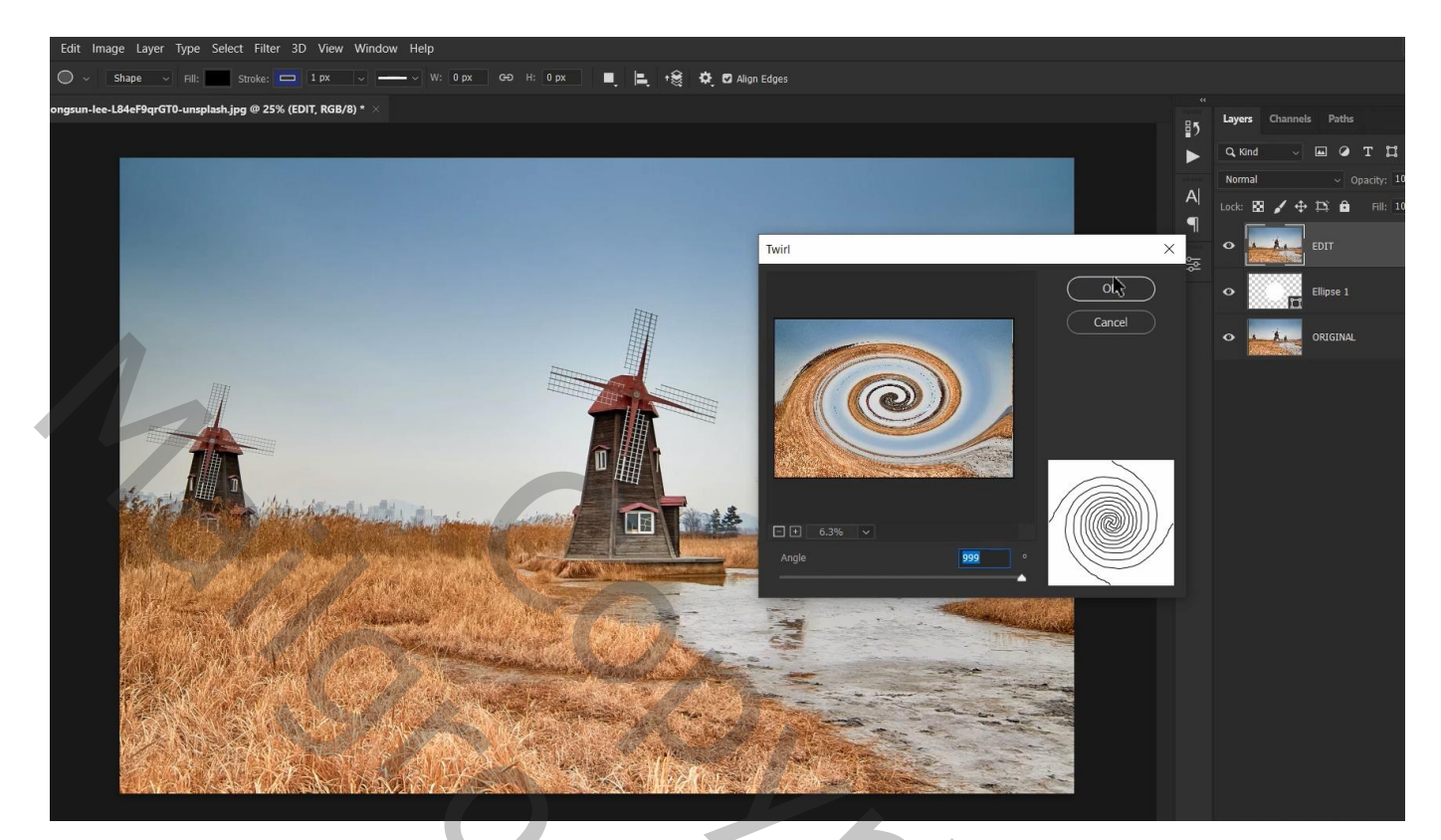

## Nog eens Filter  $\rightarrow$  Vervorm  $\rightarrow$  Kronkel = 999

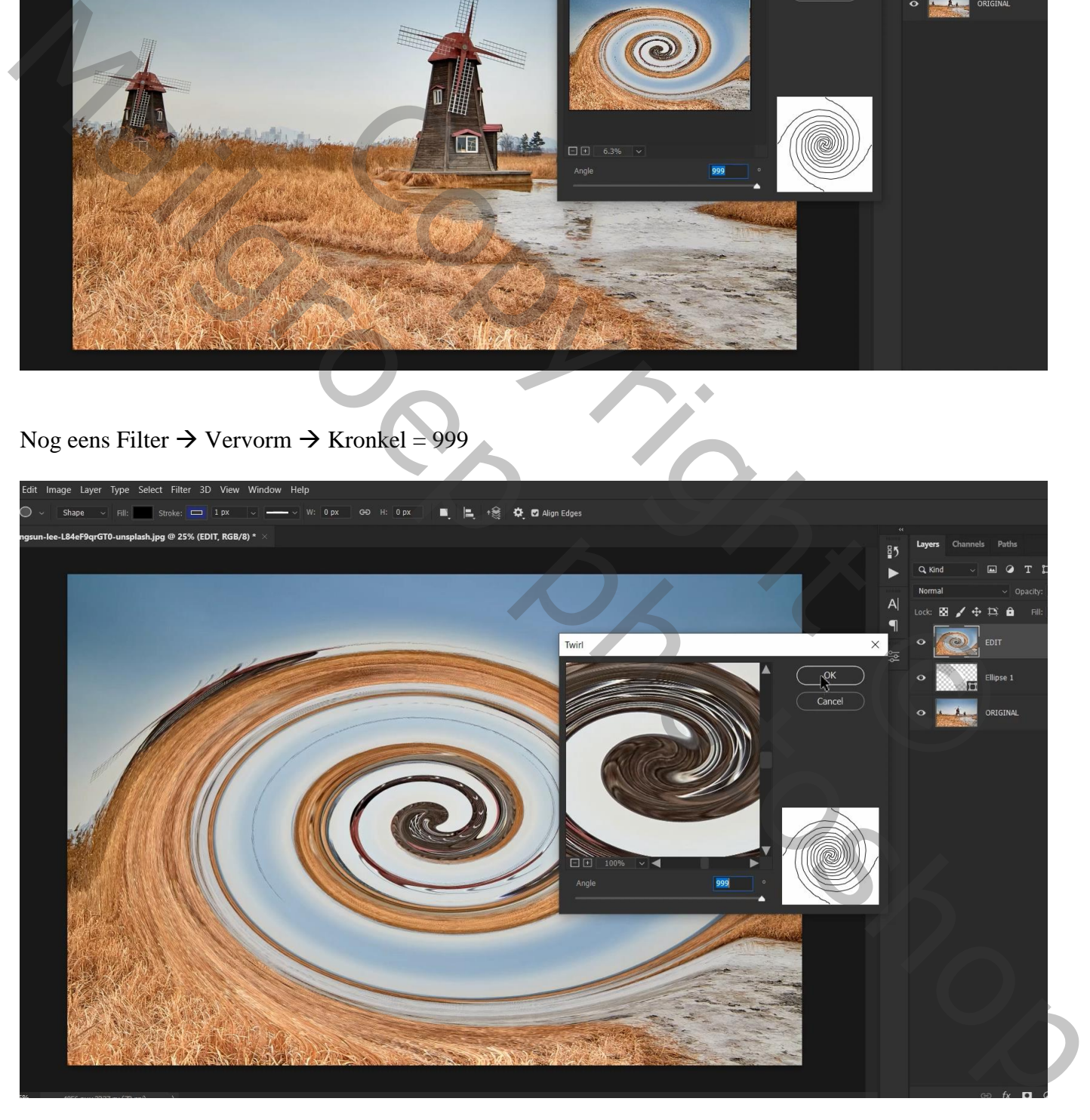

Maak van de laag "bewerken" een Uitknipmasker boven de cirkelvorm; roteer; transformeer…

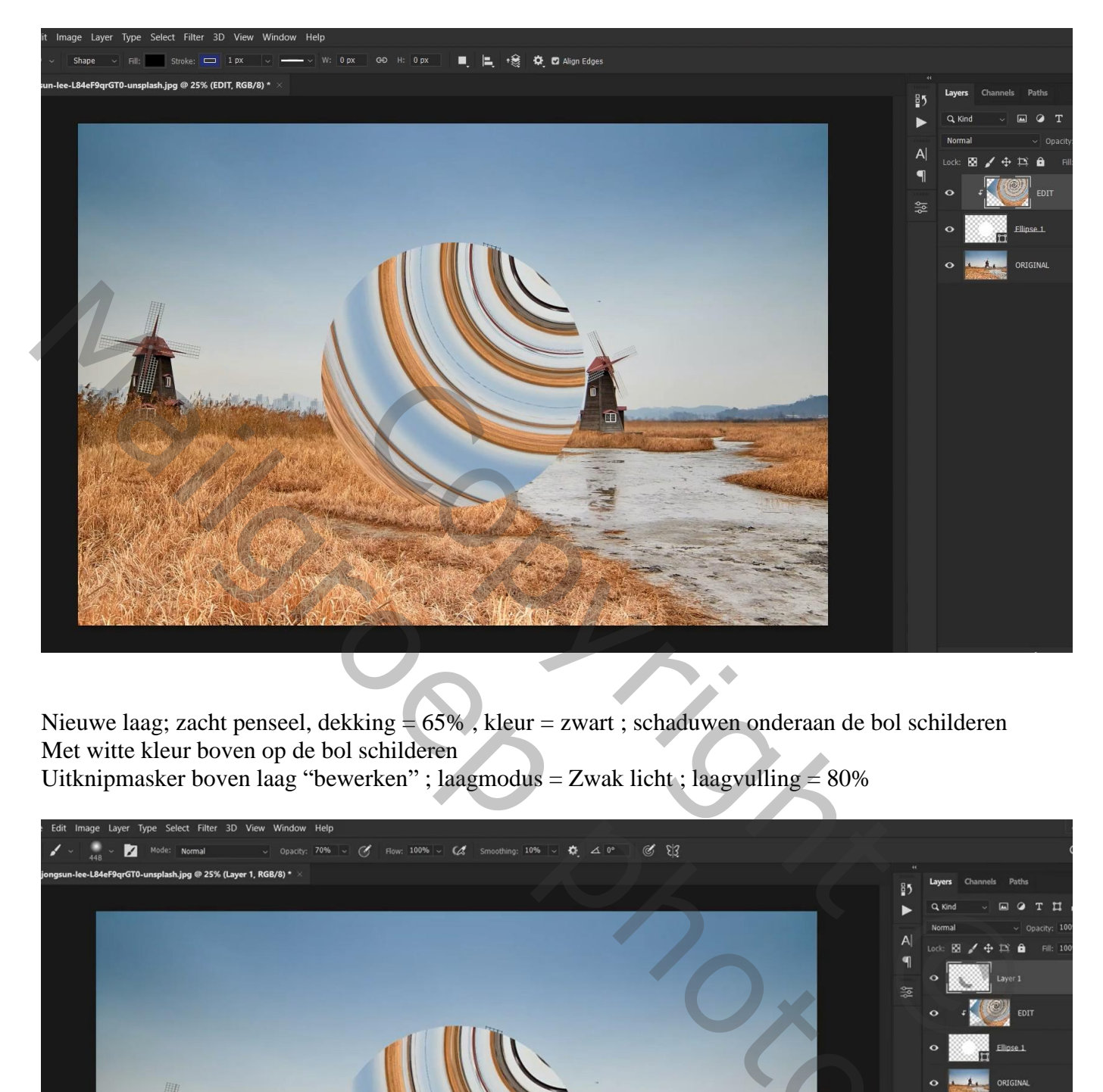

Nieuwe laag; zacht penseel, dekking = 65% , kleur = zwart ; schaduwen onderaan de bol schilderen Met witte kleur boven op de bol schilderen Uitknipmasker boven laag "bewerken" ; laagmodus = Zwak licht ; laagvulling =  $80\%$ 

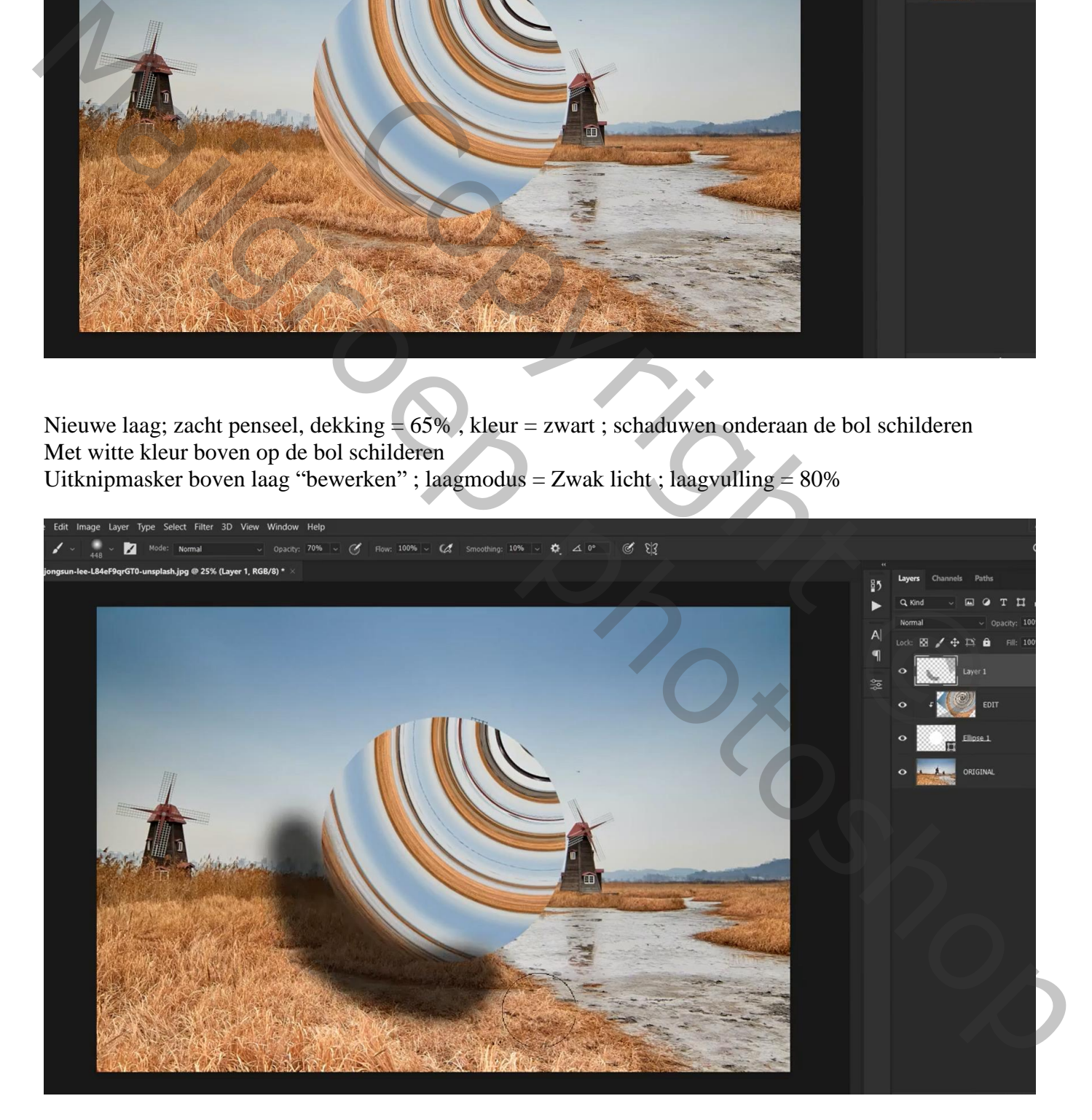

Geef de cirkelvorm laagstijl 'Schaduw Binnen' : Fel licht; zwart; 39% ; -137° ; 35px ; 8% ; 27px

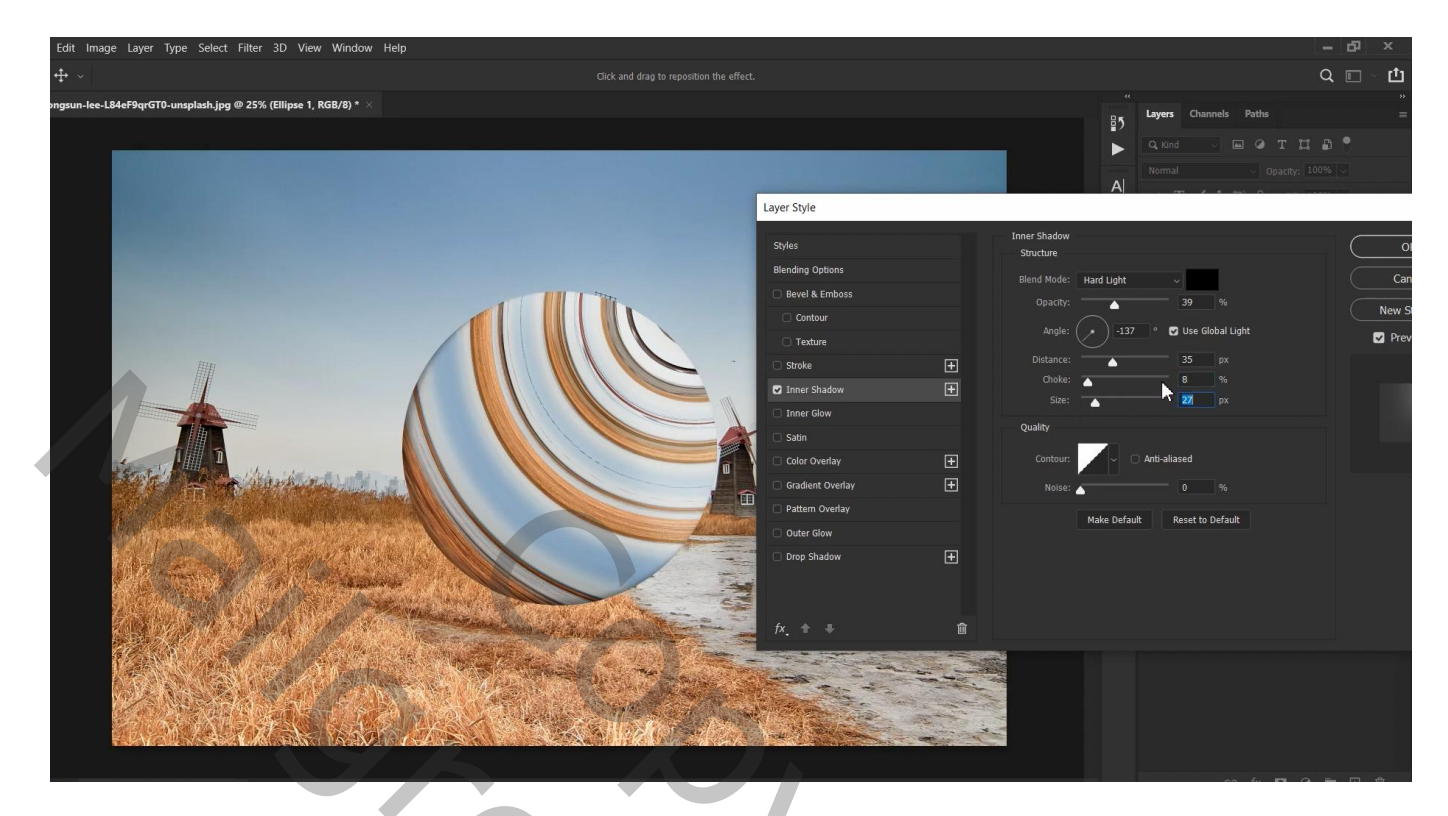

'Gloed Binnen' : Lineair Tegenhouden; 27% ; # B8B8B8 ; 103px

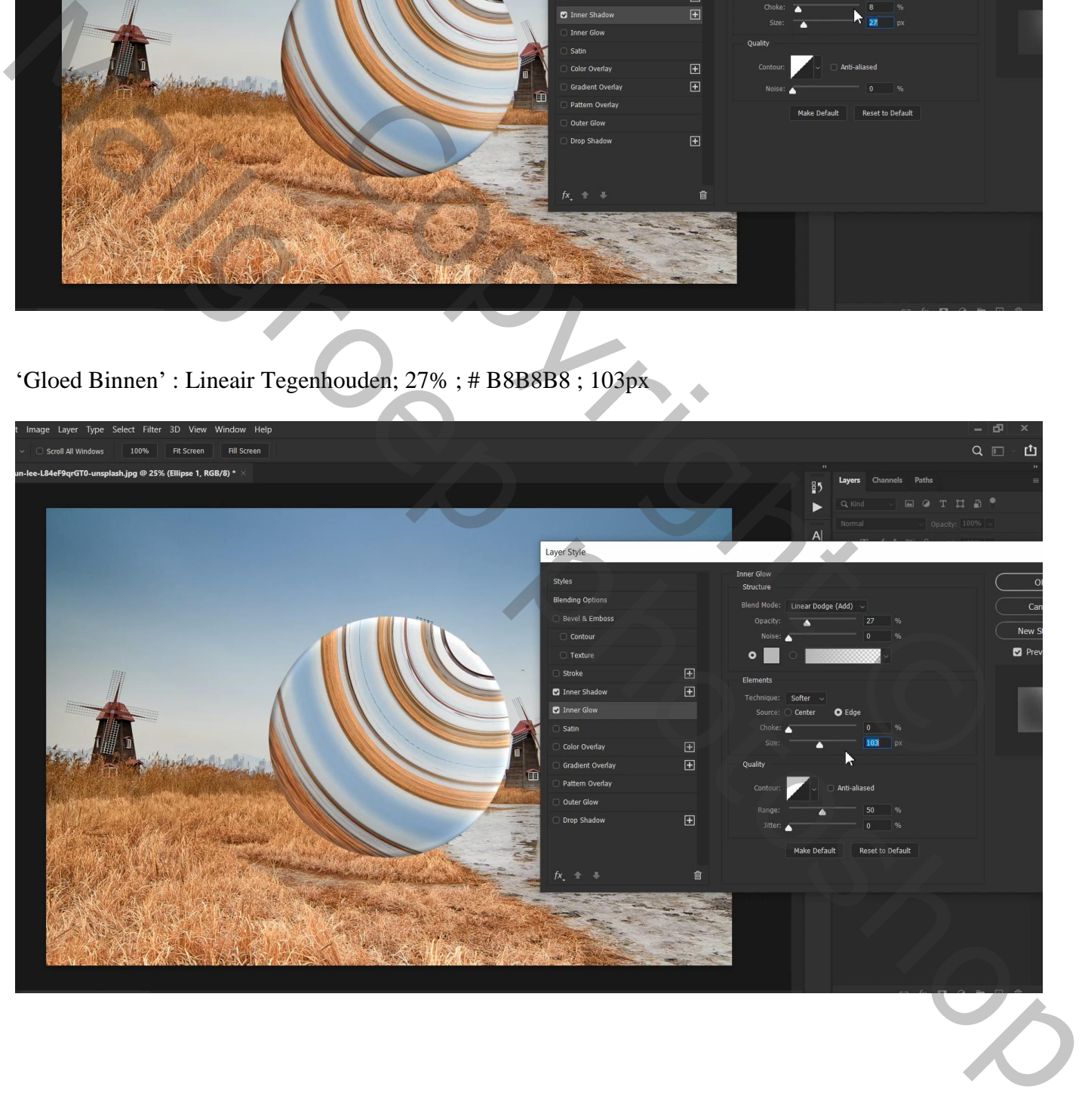

Nieuwe laag boven "origineel"; zacht zwart penseel; schaduw stip; transformeren… Laagvulling  $= 75%$ 

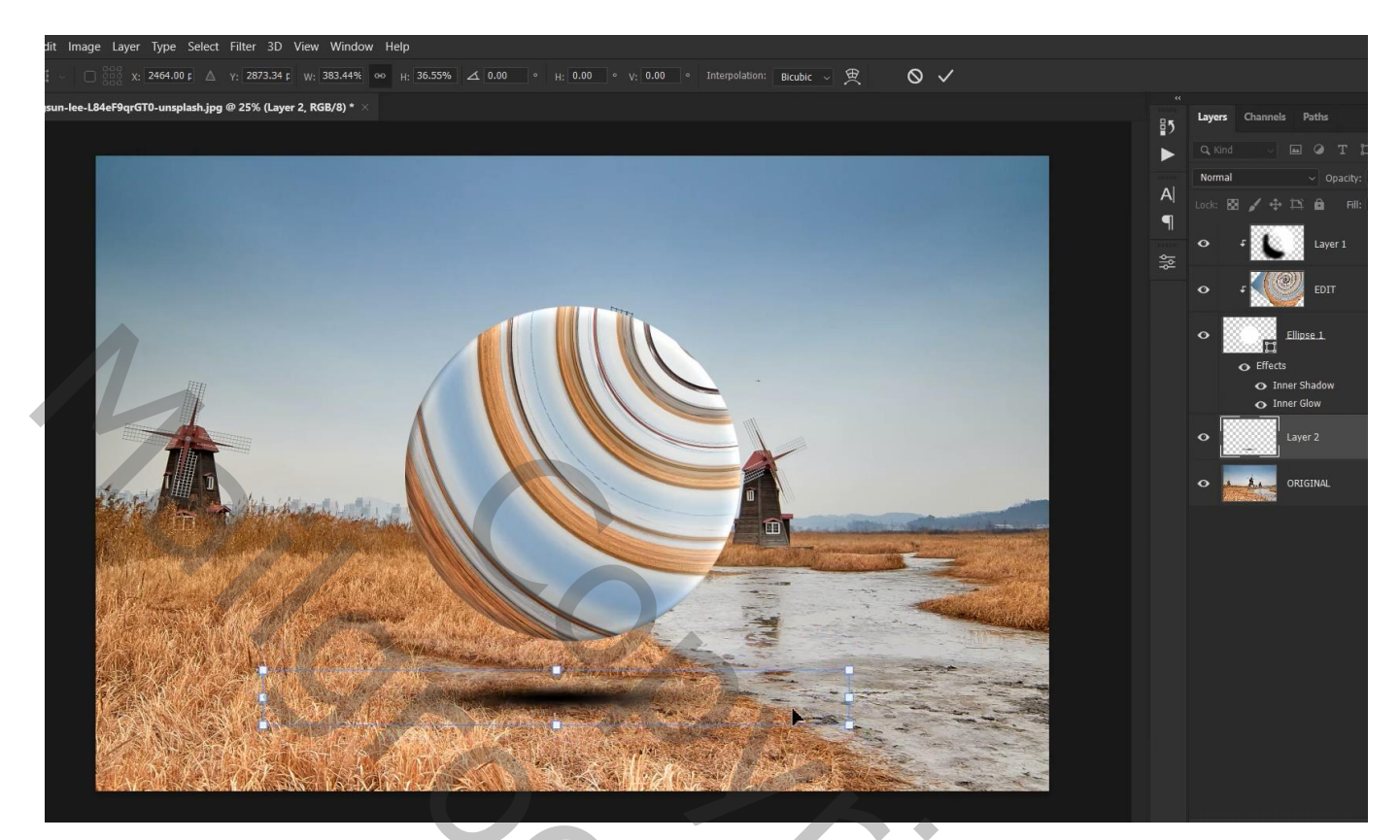

Aanpassingslaag 'Kleur Opzoeken'; Safi Clon.Cube

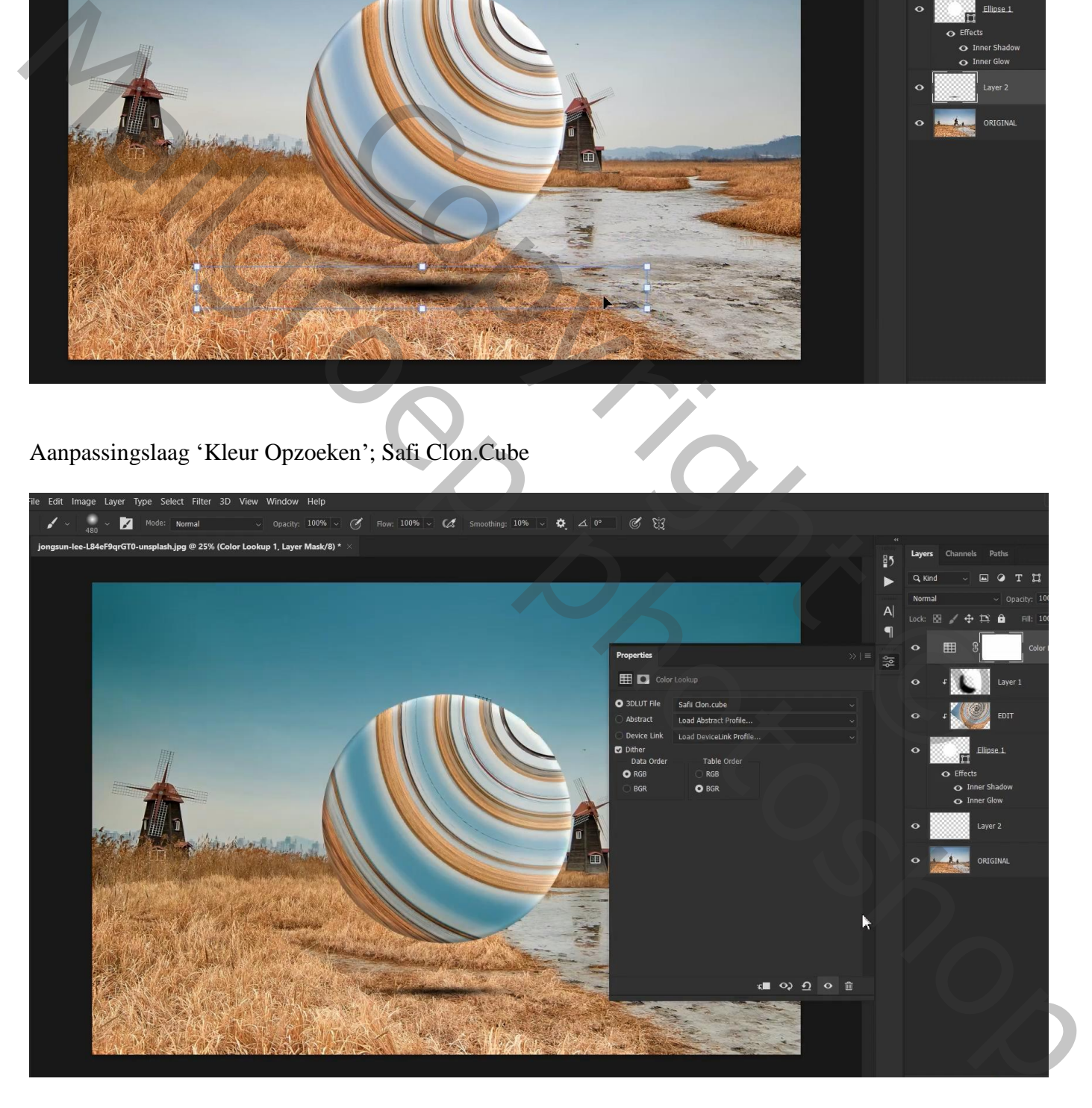

Aanpassingslaag 'Kleurtoon/Verzadiging' : met handje boven lucht klikken; 0 ; 50 ; 0

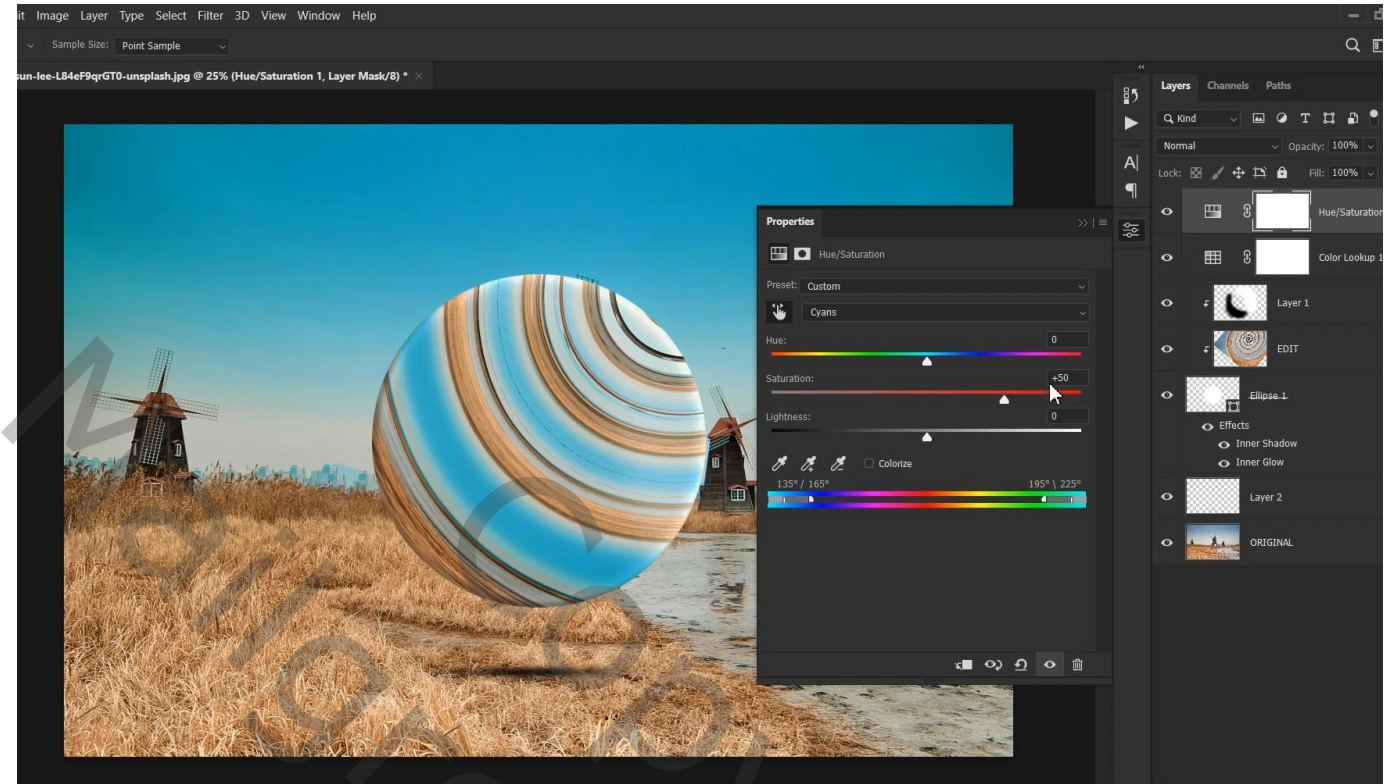

Nieuwe laag; laagmodus = Bedekken; witte lichtstip; transformeren – veel groter maken

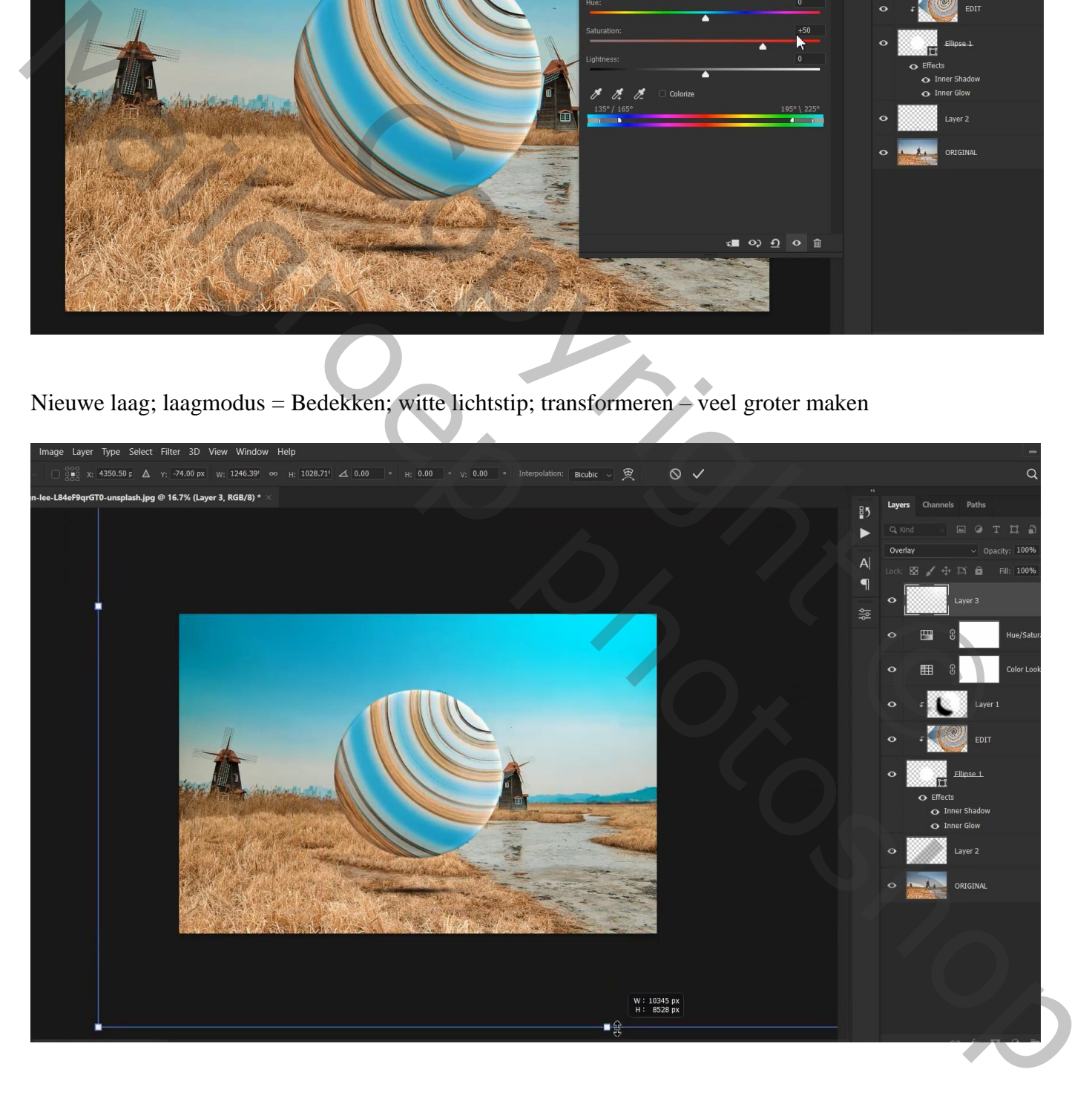

Nog een nieuwe laag; laagmodus = Bedekken; zwarte stip plaatsen; transformeren naar links onder Laagvulling  $= 50\%$ 

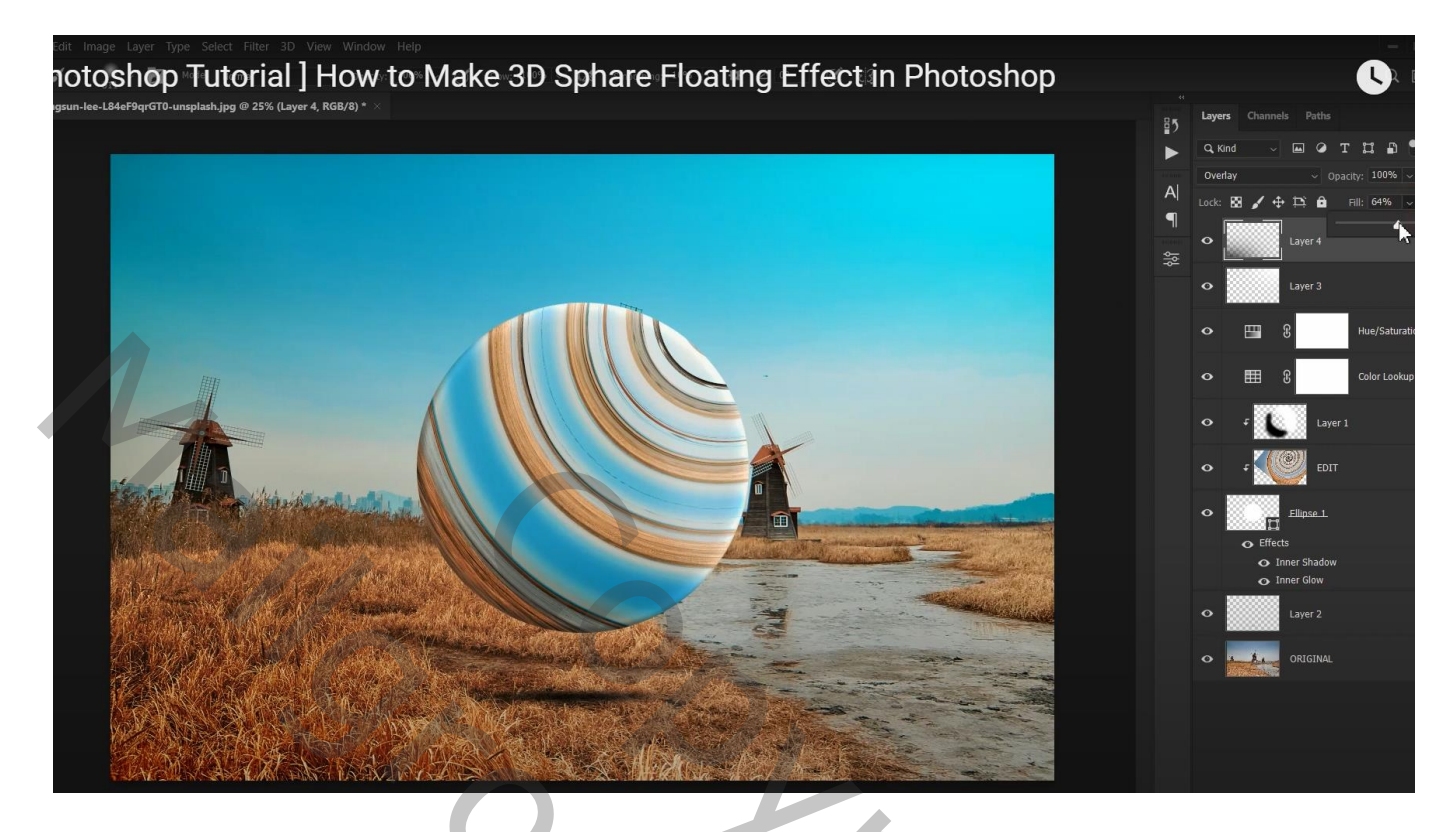

Aanpassingslaag 'Curven' : punten op (125 ; 128) ; (75 ; 56) ; (0 ; 20) : (187 : 208)

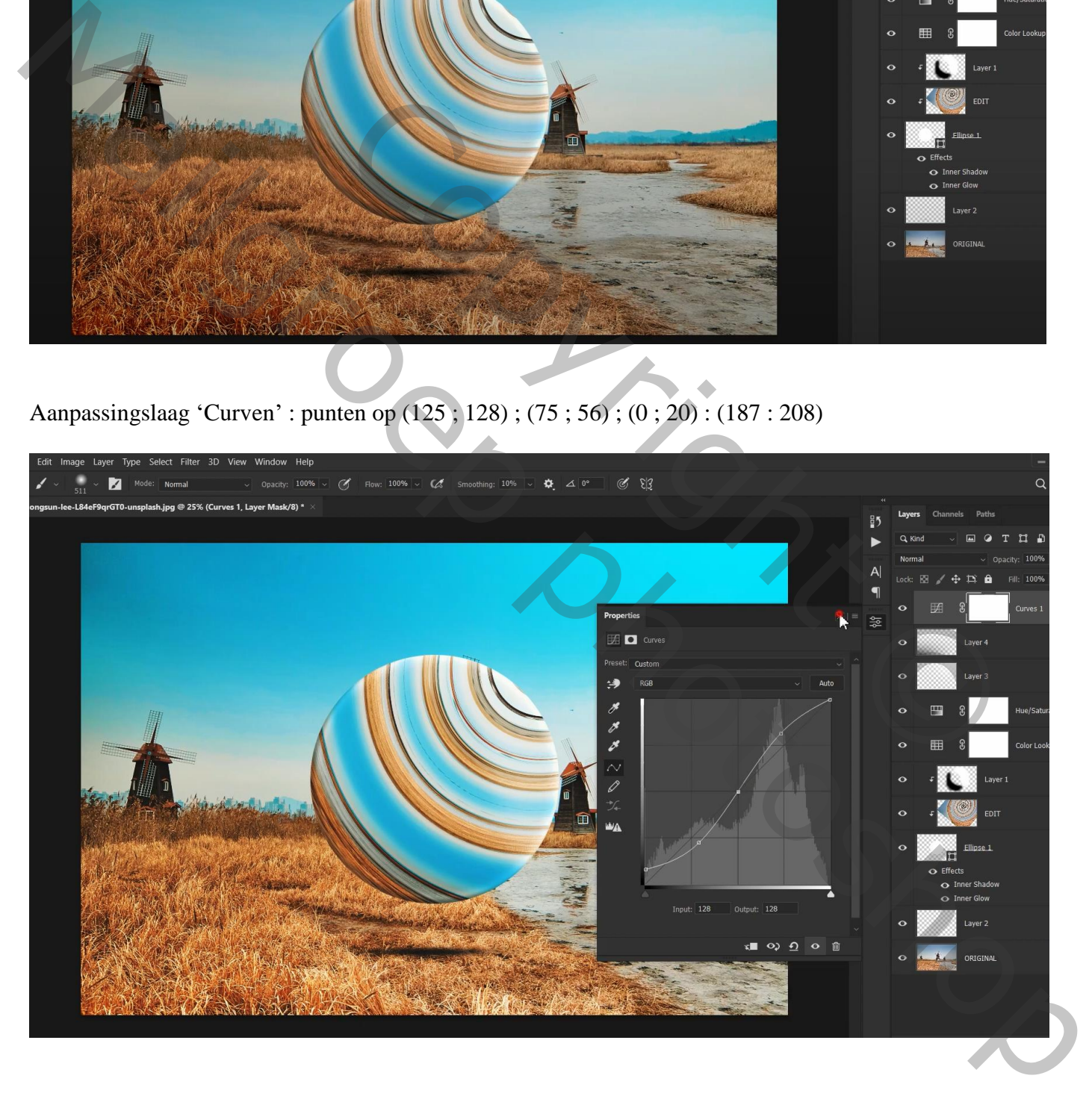